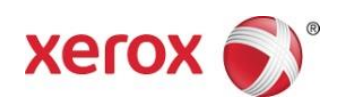

# Xerox® Scan to Cloud Email App Pika-aloitusopas

702P04662

Xerox® Scan to Cloud Email App on tarkoitettu käytettäväksi Xerox® ConnectKey® -teknologiaa hyväksi käyttäviin monitoimitulostimiin (MFP), VersaLink®- ja AltaLink®-laitteisiin.

Xerox® Scan to Cloud Email App tarjoaa lisättyä toiminnallisuutta tuettuihin Xerox®-monitoimitulostimiin (MFP). Xerox® Scan to Cloud Email App -sovellus on saatavilla kaikille ®App Gallery -tilin haltijoille, ja se voidaan asentaa suoraan tuettuun monitoimitulostimeen asennetusta Xerox App Gallery -sovelluksesta.

Xerox® Scan to Cloud Email -sovelluksen ja monitoimitulostimen avulla voi skannata asiakirjoja, jonka jälkeen ne voi lähettää suoraan sähköpostiosoitteeseen sähköpostiviestin liitteinä.

### 1. Asenna Scan to Cloud Email App -sovellus Xerox App Gallery App:sta

Seuraava toimintosarja edellyttää, että laitteen järjestelmänvalvoja on luonut Xerox App Gallery -tilin ja tallentanut tilin käyttäjätunnuksen ja salasanan. Tallennettujen tilin tunnistetietojen avulla kaikki laitteen käyttäjät voivat päästä Xerox® App Galleryä. Jos sinulla ei ole käytössäsi Xerox® App Gallery -tiliä, katso tarkat ohjeet tilin luomiseen Xerox® App Galleryn pika-aloitusoppaasta.

#### Huomautus

Tarkat ohjeet laitteen lisäämiseen ja sovellusten lisäämiseen ja asentamiseen Xerox App Gallery -tilille ovat tämän oppaan lopussa olevissa asiakirjalinkeissä.

- a. Valitse laitteen etusivulta **Xerox App Gallery**. App Gallery näytetään.
- b. Selaa **Scan to Cloud Email** -sovellusta vierittämällä ylös ja alas.
- c. Kosketa **Scan to Cloud Email** -sovellusta, ja valitse sitten **Asenna**. Jos sovelluksesta on saatavilla uusi versio, valitse **Päivitä**.

Käyttöoikeussopimus-ikkuna näytetään.

d. Valitse **Hyväksyn**. Asennusprosessi käynnistyy.

#### Huomautus

Jos sovelluksen asennus ei onnistu, **Asenna** -painike avautuu. Yritä asentaa sovellus uudelleen valitsemalla **Asenna**.

e. Paina **Palveluiden etusivu** -painiketta poistuaksesi Xerox® App Gallery -sovelluksesta ja palataksesi laitteen oletusnäyttöön.

# 2. Asenna Scan to Cloud Email App Xerox App Galleryn verkkoportaalista

Seuraava toimintosarja edellyttää, että olet luonut Xerox® App Gallery -tilin. Jos sinulla ei ole käytössäsi Xerox® App Gallery -tiliä, katso tarkat ohjeet tilin luomiseen Xerox® App Galleryn pika-aloitusoppaasta.

#### **Huomautus**

Tarkat ohjeet laitteen lisäämiseen ja sovellusten lisäämiseen ja asentamiseen Xerox® App Gallery -tilille löytyvät tämän oppaan lopussa olevista asiakirjalinkeistä.

- a. Siirry Xerox® App Galleryn URL-osoitteeseen[: https://appgallery.external.xerox.com/xerox\\_app\\_gallery](https://appgallery.external.xerox.com/xerox_app_gallery)
- b. Valitse **Kirjaudu sisään**.
- c. Anna voimassa oleva käyttäjätunnus ja salasana.
- d. Selaa App Gallery -välilehdestä haluamasi **Scan to Cloud Email** -sovellus, ja valitse **Lisää Omiin sovelluksiin**.
- e. Lisää monitoimilaite tarvittaessa Laitteet-välilehteen.
- f. Omat sovellukseni -välilehdellä on etsittävä **Scan to Cloud Email** -sovellus.
- g. Toimenpide-sarakkeessa on valittava **Asenna**.
- h. Asenna sovellus näyttöön tulevien ohjeiden mukaan.

### 3. Asiakirjan skannaaminen uuteen sähköpostiosoitteeseen

- a. Valitse **Scan to Cloud Email** -sovellus laitteen aloitusnäytöstä.
- b. Anna voimassa oleva sähköpostiosoite.

#### Huomautus

Jos ainakin yksi sähköpostiosoite on tallennettu tämän laitteen sovellukselle, sinua pyydetään valitsemaan vaihtoehto. Valitse Syötä vastaanottaja avataksesi vastaanottajan syöttöikkunan, syötä uusi sähköposti tai valitse Tallennetut vastaanottajat, jos haluttu sähköpostiosoite on jo tallennettu laitteen sovellukseen.

- c. Valitse **OK**.
- d. Määritä **Skannausasetukset**.
- e. Valitse Aloita/Lähetä.

### 4. Sähköpostiosoitteen tallentaminen

- a. Valitse **Scan to Cloud Email** -sovellus laitteen aloitusnäytöstä.
- b. Anna voimassa oleva sähköpostiosoite.

#### Huomautus

Jos ainakin yksi sähköpostiosoite on tallennettu tämän laitteen sovellukseen, sinua pyydetään valitsemaan Syötä vastaanottaja avataksesi vastaanottajan syöttöikkunan.

- c. Valitse **Talllenna vastaanottaja** -valinta tekstilaatikossa.
- d. Valitse **OK**.

# 5. Asiakirjan skannaaminen tallennettuun sähköpostiosoitteeseen

- a. Valitse **Scan to Cloud Email -sovellus laitteen aloitusnäytöstä.**
- b. Valitse **Tallennetut vastaanottajat**.
- c. Valitse haluamasi **sähköpostiosoite**.
- d. Valitse **OK**.
- e. Määritä **Skannausasetukset**.
- f. Valitse **Aloita/Lähetä**.

# Tuki

### Online-ohje ja dokumentaatio

Xerox App Galleryn tietokanta [http://www.support.xerox.com/support/xerox-app-gallery/](http://www.support.xerox.com/support/xerox-app-gallery)support

Xerox® App Gallery -dokumentaatio http://www.support.xerox.com/support/xerox-appgallery/documentation

### Asiakastukifoorumi

Asiakastukifoorumi löytyy osoitteesta [http://forum.support.xerox.com/.](http://forum.support.xerox.com/)

# Tuetut MFP-monitoimitulostimet ja tulostimet.

Seuraavassa luettelo monitoimitulostimista ja tulostimista, jotka tukevat Xerox App Gallery -sovellusten käyttöä:

- Xerox® WorkCentre®Tähän laitteeseen on ladattu vuoden 2016 ConnectKey-teknologialla toimivien monitoimitulostinten / WorkCentre 3655i:n ohjelmisto
- WorkCentre 5845/5855, johon on ladattu vuoden 2016 ConnectKey-teknologiaa käyttävien monitoimitulostinten ohjelmisto
- WorkCentre 5865/5875/5890, johon on ladattu vuoden 2016 ConnectKey-teknologiaa käyttävien monitoimitulostinten / WorkCentre 5865i/5875i/5890i:n ohjelmisto
- WorkCentre 5945/5955, johon on ladattu vuoden 2016 ConnectKey-teknologiaa käyttävien monitoimitulostinten / WorkCentre 5945i/5955i:n ohjelmisto
- WorkCentre 6655, johon on ladattu vuoden 2016 ConnectKey-teknologiaa käyttävien monitoimitulostinten / WorkCentre 6655i:n ohjelmisto
- WorkCentre 7220/7225, johon on ladattu vuoden 2016 ConnectKey-teknologiaa käyttävien monitoimitulostinten / WorkCentre 7220i/7225i:n ohjelmisto
- WorkCentre 7830/7835/7845/7855, johon on ladattu vuoden 2016 ConnectKey-teknologiaa käyttävien monitoimitulostinten / WorkCentre 7830i/7835i/7845i/7855i:n ohjelmisto
- WorkCentre 7970, johon on ladattu vuoden 2016 ConnectKey-teknologiaa käyttävien monitoimitulostinten / WorkCentre 7970i:n ohjelmisto
- Xerox® AltaLink® C8070 -monitoimitulostin
- Xerox® AltaLink® C8070 -monitoimitulostin
- Xerox® VersaLink® C405N -monitoimitulostin
- Xerox® VersaLink® B405N -monitoimitulostin
- Xerox® VersaLink® B7035 -monitoimitulostin

©2017 Xerox Corporation. Kaikki oikeudet pidätetään. Xerox®, Xerox and Design®, VersaLink®, AltaLink®, ConnectKey® ja WorkCentre® ovat Xerox Corporationin Yhdysvalloissa ja/tai muissa maissa rekisteröimiä tavaramerkkejä. Android™ on Google Inc.:n tavaramerkki. Apple® ja Mac® ovat Apple Inc.:n Yhdysvalloissa ja<br>muissa maissa rekisteröimiä tavaramerkkejä. BR20197

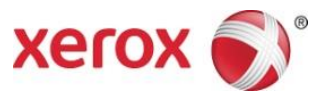